#### **Rangierprogramm für den Stammtisch Solingen erstellt mit Win-Digipet 2012.3**

Ich habe das Rangierprogramm in 3 Stufen aufgeteilt

- 1. Lokwechsel
- 2. Zugtrennung und Zugzusammenstellung
- 3. Ausgangswiederherstellung. Hier werden die Loks wieder so gewechselt, dass die Ausgangsstellung unter Punkt 1 erreicht wird.

Hiermit werden verschiedene Kupplungen und Entkupplungen gezeigt, die eventuell in Anwendungen gebraucht werden können. Ebenso kann man aus den Profilen die eine oder andere Anregung mitnehmen. Wir wissen, dass das Programm noch diverse Fehler und Unzulänglichkeiten hat. Aber vielleicht werden wir später- nach einem Update- noch weiter darauf aufbauen können.

#### **Voraussetzung:**

Das Programm läuft mit Zugnamen. Der Zugname hier "Lieferzug" wird in der Zugzusammenstellung (4. Symbol von links) definiert. Man bildet mit der Lok den Zug. Der Zug hat dann den Namen der Lok. Mit einem Klick der rechten Maustaste ändert man den Namen. Wenn der Zug vorher eine andere Matrix hatte, sollte sie nun entsprechend geändert der richtigen Matrix werden. Der Lieferzug hier im Beispiel hat am Anfang die Matrix: E-Lok, Güter, Halblang.

Weiterhin habe ich der E-Lok an beiden Seiten in der Lokdatenbank eine Telex Kupplung gegeben, um im Programm zu zeigen, wie es aussieht, wenn man eine Lok auch an der anderen Seite des Zuges ankuppelt.

Ich habe auf meiner eigenen Anlage keine Lok mit Telex Kupplung, dafür aber Waggons mit Telex Kupplung, ferner per Servo betätigte Entkupplungsbohlen, die zwischen den Schienen eingebaut wurden Auch dafür lässt sich das Programm anwenden. Dann muss in den Profilen der Befehl zum Aktivieren der Entkupplungsbohle eingegeben werden.

#### **Programmablauf:**

Das Programm wird wie folgt gestartet:

- 1. Simulation starten
- 2. Zugfahrtenautomatik starten mit "Rangierfahrt Stammtisch."

3. Rechts bei Lokwechsel auf das Loksymbol klicken. Der 1. Schritt wird abgearbeitet. Das Loksymbol geht wieder auf den Ausgangszustand. Dann wieder darauf klicken, der 2. Schritt wird abgearbeitet usw. Der 1. Teil (Lokwechsel) ist erledigt, wenn der Zähler wieder auf 0 steht. Das lässt sich wiederholen, indem man die Simulation beendet und den Zustand vor der Simulation anklickt.

Der 2. Teil des Programmes kann nur gestartet werden, wenn der 1. Teil abgearbeitet ist. Ebenso kann der 3. Teil nur starten, wenn der 2. Teil abgearbeitet ist.

In der ZFA "Rangierfahrt Stammtisch" ist nachzuverfolgen, in welchen Schritten und mit welchen Fahrstraßen das Programm aufgebaut ist. Die Profile habe ich aus meinem 1 Stammtischvortrag übernommen.

## **Programmbeschreibung**

# **1.TeiL**

## **Lokwechsel**

Die Lok steht mit zwei Talbot Wagen, dem Güterwagen mit der Enkupplungsvorrichtung und zwei Tankwagen in BHF2 Gl 6. Der Name des Zuges ist "Lieferzug". Die Matrix für den Zug ist: Lok = E-Lok, Wagentyp=Güter und Länge=Halblang. Der Lieferzug fährt von BHF2 Gl 6 nach BHF1 Gl 1. Die Lok kuppelt ab und fährt als Einzelfahrzeug wieder nach BHF2 Gl 6. Dann fährt die V200 rückwärts an die abgekuppelten Waggons und kuppelt an. Der Name des Zuges bleibt weiterhin "Lieferzug".

Bei der Zugfahrt von von BHF2 Gl 6 -> BHF1 Gl1 ändert sich nicht das angezeigte Bild des Zuges. Die Lok bleibt immer rechts.

# **Lok abkuppeln**

Für das Entkuppeln muss eine neue Zugtrennungs-Fahrstraße angelegt werden.

Im Fahrstraßeneditor unter Optionen ganz unten den Fahrstraßen Expertenmodus einschalten.

Auf das nun neue Symbol "Zugtrennungs-Fahrstraße erstellen" klicken

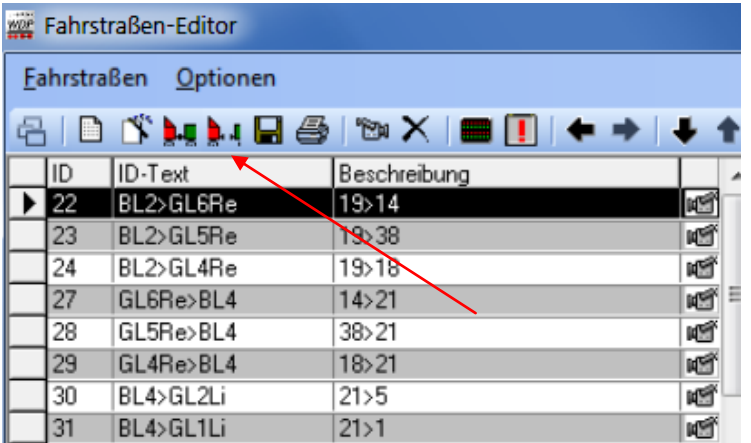

Aus Übersichtlichkeitsgründen im ID-Text zuerst ZT und dann den Text für die Fahrstraße eingeben. (1) Speichern und nun die Fahrstraße manuell (4), wie im Handbuch beschrieben, erstellen.

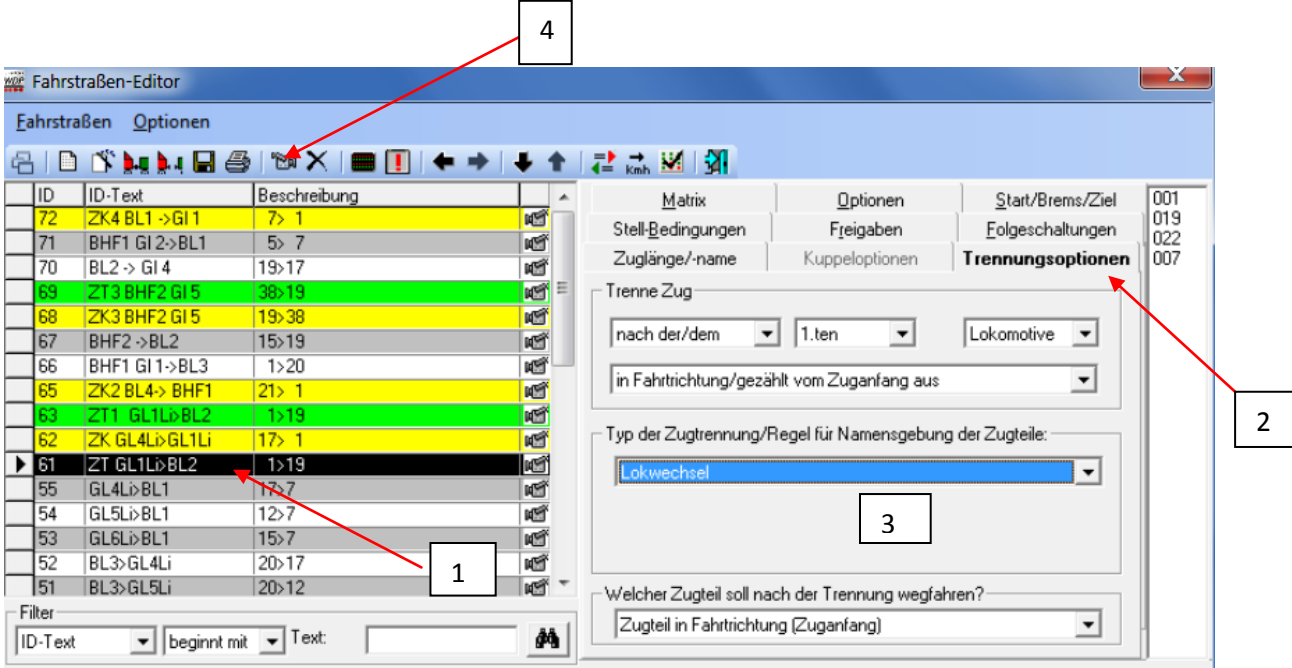

Dann (2) rechts den Reiter Trennungsoptionen klicken. Die Trennung soll nach der Lok erfolgen.

In der Auswahlbox Typ der Zugtrennung/Regel… (3)

**Lokwechsel** auswählen .Ist richtig

**Waggons abkuppeln**: Wäre hier **falsch**, da die Lok sonst mit dem Zugnamen weiterfährt.

Dann die anderen Eingaben wie Freigaben, Folgeschaltungen (z.B. bei welchem Kontakt ein Signal auf rot gestellt wird) usw. eingeben.

Speichern und die Fahrstraße wird **grün** angezeigt.

Nun muss für die Entkupplung noch ein Profil angelegt werden. Auch der Profiltext (1) sollte mit ZT anfangen. Wichtig ist, dass für die Profilfahrstraße die neu angelegte Zugtrennung-Fahrstraße genommen wird.

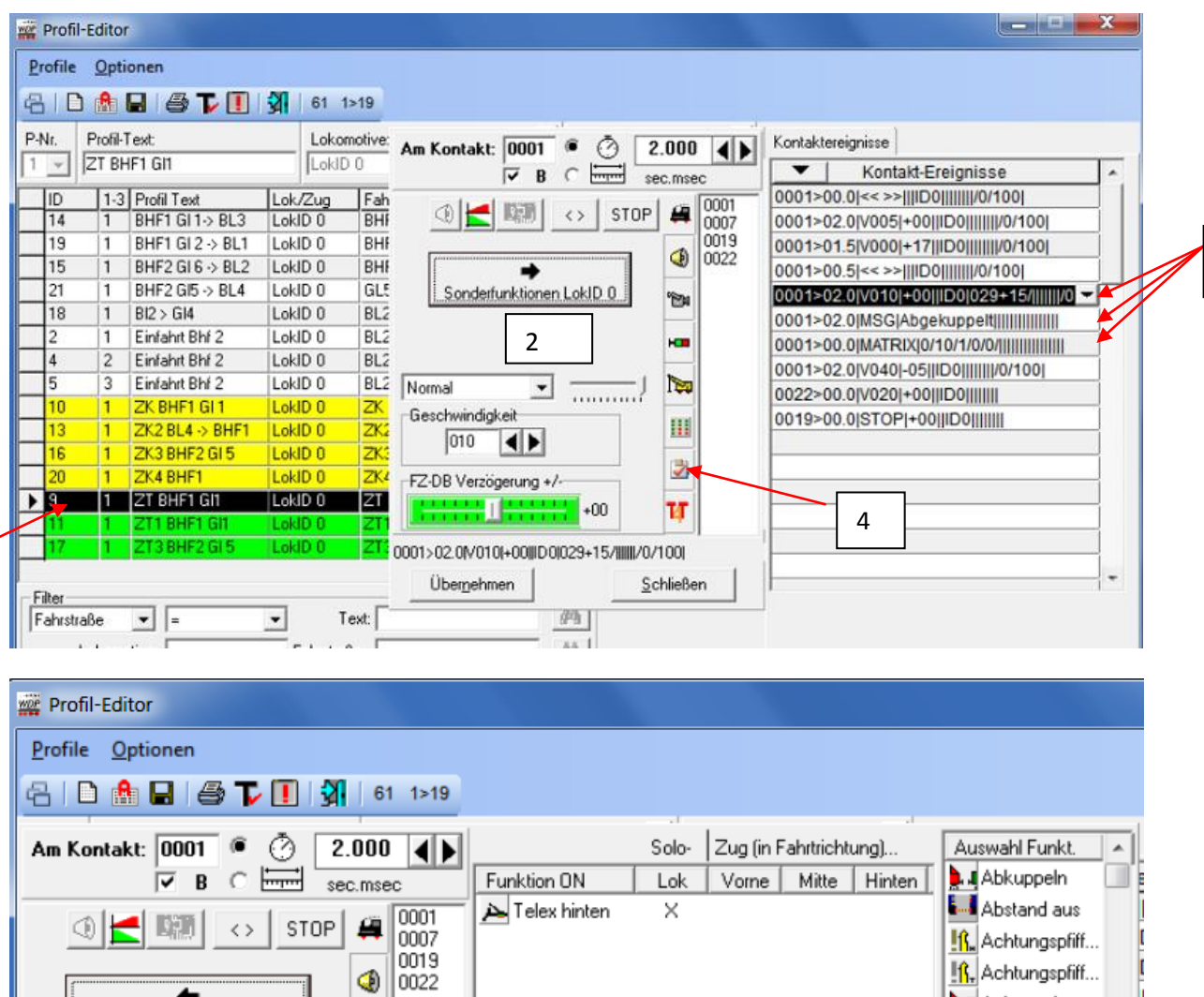

3

.<mark>■</mark> Ankuppeln

Arbeitsbühne... Arbeitsbühne...

Arbeitsmodus

Baggerschau..

**Et Rahnhofansa** 

**Post** Normal ▾ Hier nun die Beschreibung für die einzelnen Profilzeilen:

'n

ku.

Zeile 1: Lok erhält auf dem Kontakt 1 einen Wendebefehl

Zeile 2: Lok fährt auf Kontakt 1 mit Geschwindigkeit 5 für 2 Sek zurück und entlastet dadurch die Kupplung.

Funktion OFF

Lok

Vome

Mitte

Hinten

Zeile 3: Lok hält auf dem Kontakt 1 nach 1.5 Sek

Sonderfunktionen LokID 0

1

Zeile 4: Lok erhält wieder auf dem Kontakt 1 nach 0.5 Sek einen Wendebefehl

Zeile 5: Die Lok fährt auf dem Kontakt 1 mit Geschwindigkeit 10 ab und gleichzeitig wird über die Sonderfunktionen das Entkuppeln aktiviert. **Wichtig:** Hier darf das X nur bei Lok stehen, sonst werden die Trennungs-Funktionen in dem Güterwagen auch aktiviert!!! Nebenbei. Das X in den anderen Feldern entfernt man generell durch einen Klick darauf.

4

In Zeile 6 kann man eine Messagebox durch Klick auf Button (4) einfügen. Z.B ob die Lok abgekuppelt hat. Beim Programmablauf erscheint die Box und erst nachdem man einen Haken in der Box gesetzt hat, geht die Fahrt weiter.

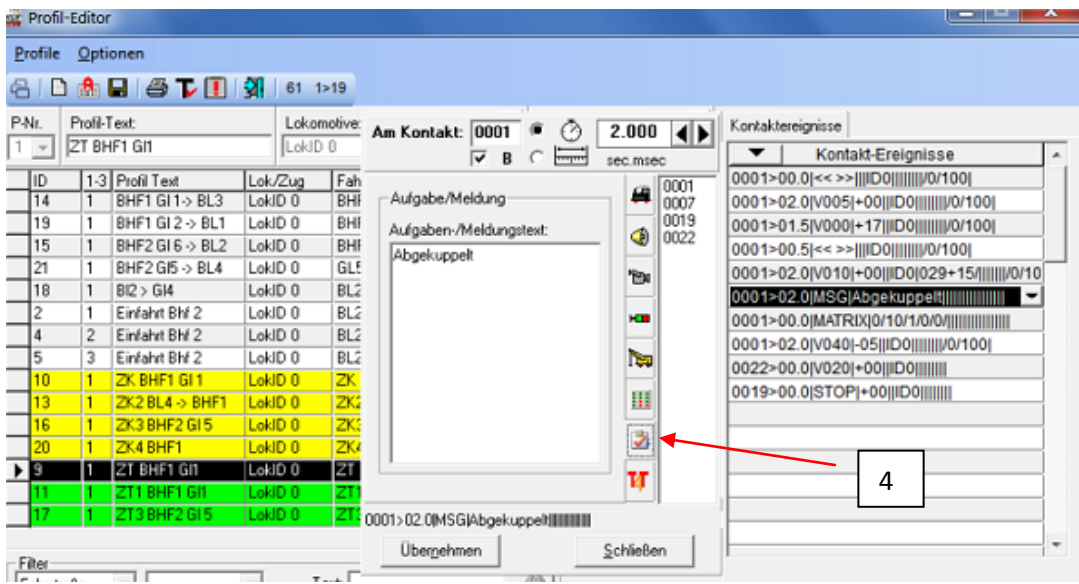

In Zeile 7 wird die Matrix der Lok durch Klick auf das Matrixsymbol geändert, da die Lok nun eine Einzellok ist Wagentyp=Keine und Länge=Einzelfahrzeug

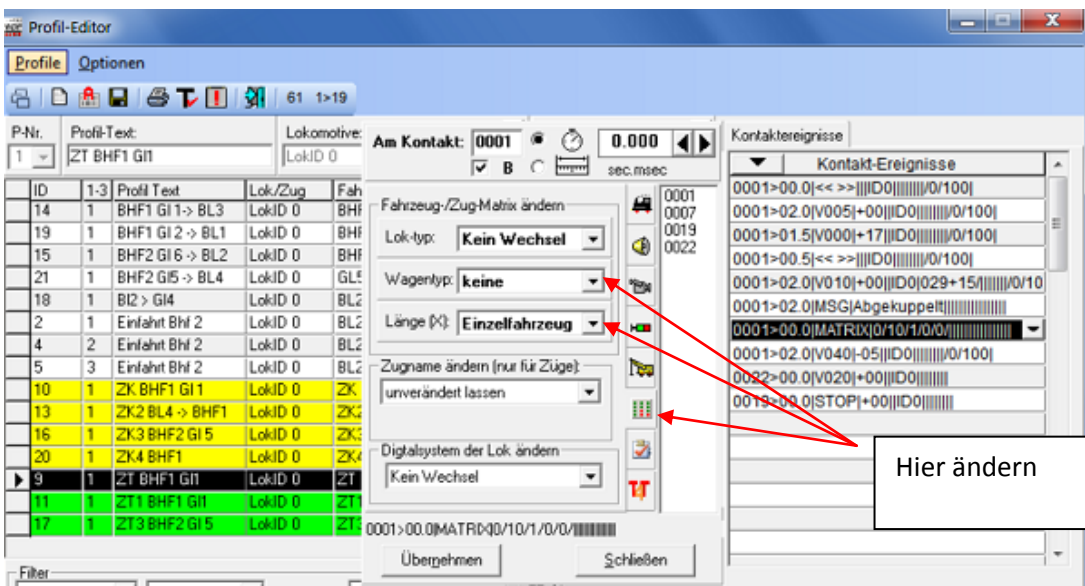

#### **Voraussetzung ist, dass diese Matrixarten auch in der Systemeinstellung eingetragen sind.**

In dem unten stehen Bild erkennt man, dass bei Wagentyp auch "keine" und bei Länge(X) "Einzelfahrzeug" steht.

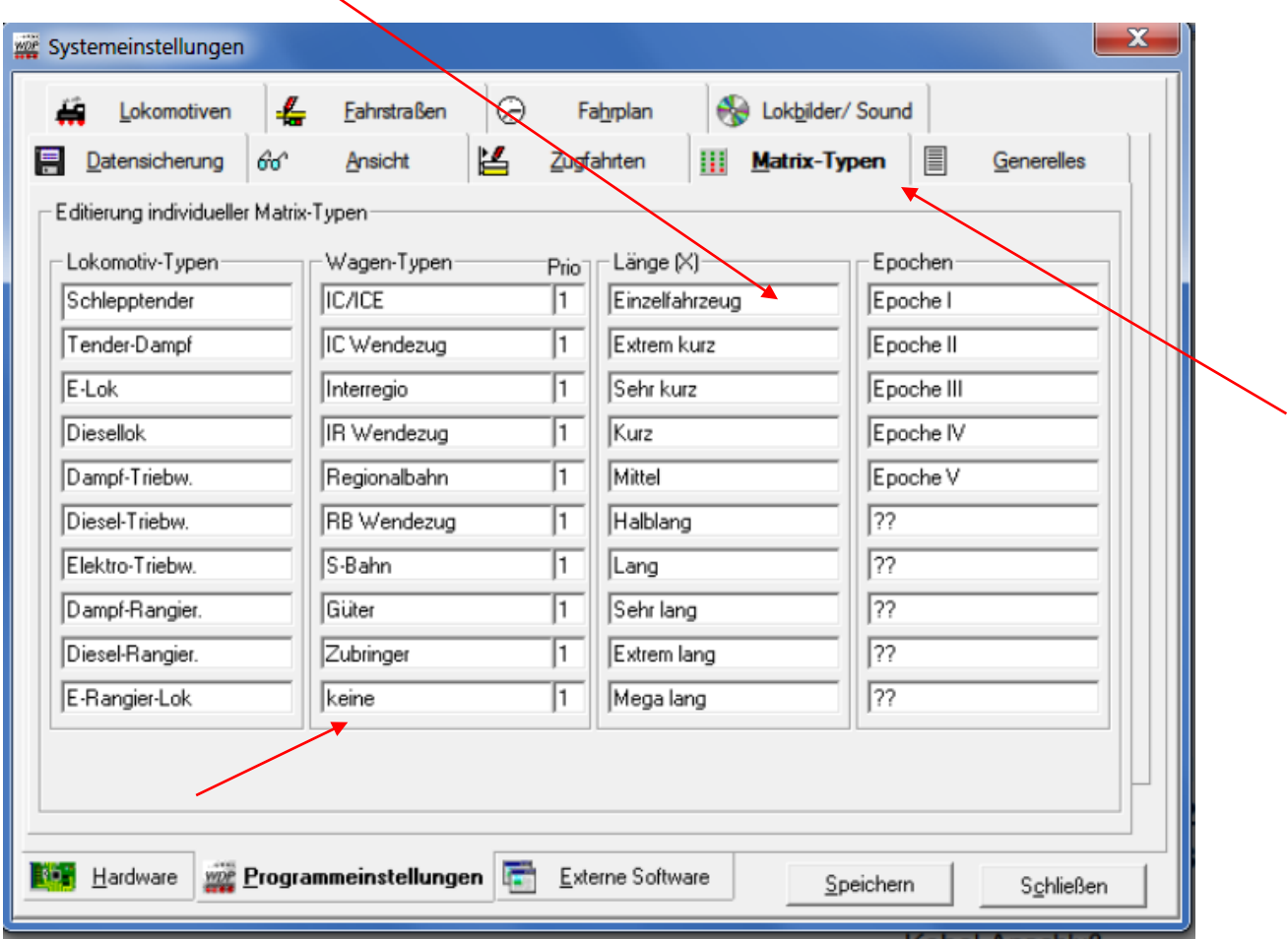

#### **Bild der Matrix-Typen in der Systemeinstellung**

Nun kann die Lok abkuppeln und fährt über BL2 nach BHF2.

Dieses Profil kann für alle weiteren Entkupplungsprofile als Beispiel verwendet werden. Kontrolliert man jetzt die Matrix der Einzellok am Ende Fahrt, dann stimmt sie.

## **Neue Lok ankuppeln mit V200**

Zum Ankuppeln muss eine neue Zugkupplungs-Fahrstraße (1) erstellt werden, die man mit ZK am Anfang kennzeichnen sollte (2).

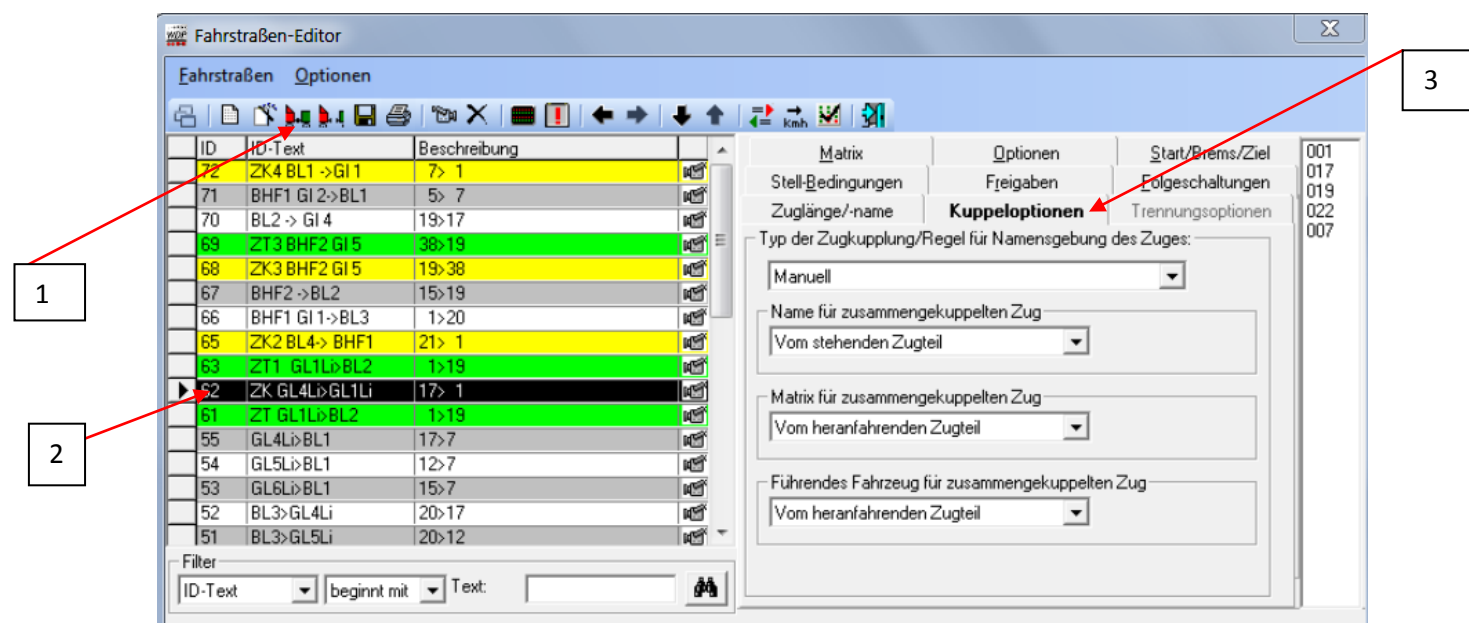

Fahrstraße auch wieder manuell erstellen. Danach Kuppeloptionen einstellen **Zugkupplungsoption**:

> Waggons ankuppeln: Zug übernimmt den Namen der Lok. Will man dann in einem Profil für diese Fahrstraße den Zugnamen ändern, funktioniert das nicht. Der Zug behält den Namen der Lok. Man kann es anwenden, wenn man das Rangierprogramm ohne Zugnamen durchführt.

Neue Lok ankuppeln: Zug behält den Namen des Zuges, aber dann steht die falsche Lok in der Zugmatrix der Zugzusammenstellung. Ein Matrix wechsel im Profil ist auch hier nicht möglich. Er wird nicht angenommen.

> Beide Matrixwechsel könnte man dann in dem nächsten Profil des abfahrenden Zuges vornehmen.

Über das Profil der Fahrstraße und den Matrixwechsel wird weiter unten berichtet

Also besser und einfacher ist hier: **Manuelle Einstellung nehmen!!**

### **Überhaupt nehme ich sehr oft die manuelle Einstellung, weil ich sie für vielseitiger halte.**

1.) Name für zusammengekuppelten Zug: Vom stehendem Zugteil. Der Name Lieferzug soll erhalten bleiben

2.) Matrix für zusammengekuppelten Zug: Vom heranfahrendem Zugteil. Der Loktyp ist jetzt eine Diesellok. Da es sich nun nicht mehr um eine Einzellok handelt, muss die weitere Anpassung der Matrix dann bei der Profilerstellung (s.u.) erfolgen.

3.)Führendes Fahrzeug für zusammengekuppelten Zug: Vom heranfahrenden Zugteil

Nun auch wieder die noch fehlenden Angaben für Freigaben, Folgeschaltung usw. ergänzen. Bei den Stellbedingungen muss eine Änderung vorgenommen werden: Da die abgekuppelten Wagen auf RMK 1 stehen, setzt man die Stellbedingung bei K5 auf F/B. Das wird durch gleichzeitiges Drücken der Umschalttaste  $\widehat{\mathbb{C}}$  auf der Tastatur und der linken Maustaste in das Kästchen erreicht.

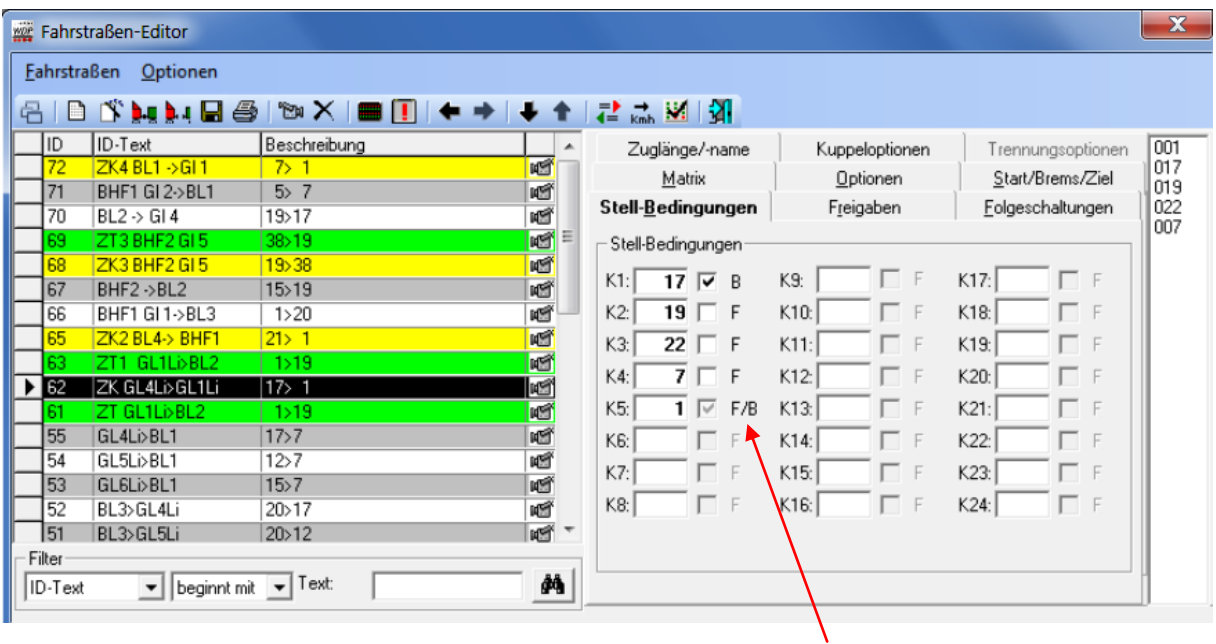

Nach dem Speichern wird die Fahrstraße **gelb** ang**ezeigt**

Für diese Fahrstraße muss nun auch wieder ein Profil angelegt werden:

Zugkupplungsprofil: Langsames Heranfahren der Lok (Zeile 1 bis 4 im untenstehenden Profileditor) und dann den Wendebefehl eingeben. Das muss hier im Profil geschehen, sonst kuppelt die Lok am falschen Ende an. Auf keinen Fall gehört der Wendebefehl in die ZFA!! Dieses Profil kann mit LOK ID=0 oder mit der Lok erstellt werden. Der anschließende Matrixwechsel stellt den Wagentyp von "Keine" auf "Güter" und die Länge von "Einzelfahrzeug" auf "Halblang". Jetzt funktioniert der Matrixwechsel

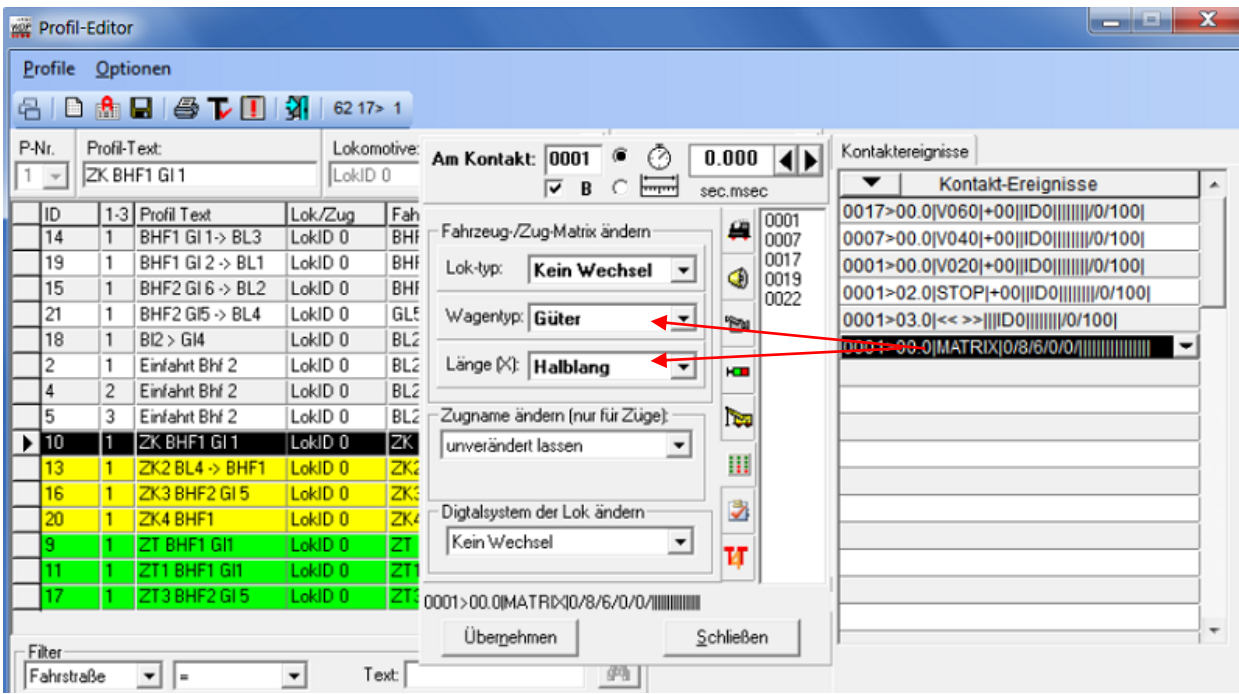

Nach dem Speichern werden die Farben der Fahrstraßen übernommen. Hier gelb.

Lok fährt die Fahrstraße von BHF2 Gl 4 nach BHF1 Gl1 und kuppelt an.

## **Achtung: Bevor die Fahrstraße gestellt wird, muss die Lok hier im Beispiel auf Rückwärtsfahrt stehen!!**

Nach dem Ankuppeln ist der 1. Teil beendet und man sieht, dass der Lieferzug nun mit der V200 fahren kann.

# 2. Teil Zugtrennung und Zugzusammenstellung

Nach dem 3. Waggon erfolgt in BHF1 Gl 1 eine Zugtrennung. Der stehen gebliebene Zug erhält den Namen "Tankzug". Der kurze Lieferzug fährt dann nach BHF2 Gl 5. Die E-Lok fährt von BHF2 Gl 6 in Fahrtrichtung vorwärts an die Tankwagen und kuppelt nun an dem Shell Wagen an. Dann fährt sie rückwärts (im Programm nach rechts) über BHF2 nach BL2, wendet und kuppelt die Güterwagen an den stehenden Lieferkurzzug an, kuppelt wieder ab, fährt zurück nach BL2, wendet und hält in BHF2 Gl 6. Da beide Züge nach der Trennung sehr kurz sind, soll die Länge jeweils auf "Kurz" stehen.

Ausgehend vom 1. Teil erstellen wir nun eine neue Zugtrennungs-Fahrstraße, da das Abkuppeln nach dem 3. Wagen erfolgen soll.

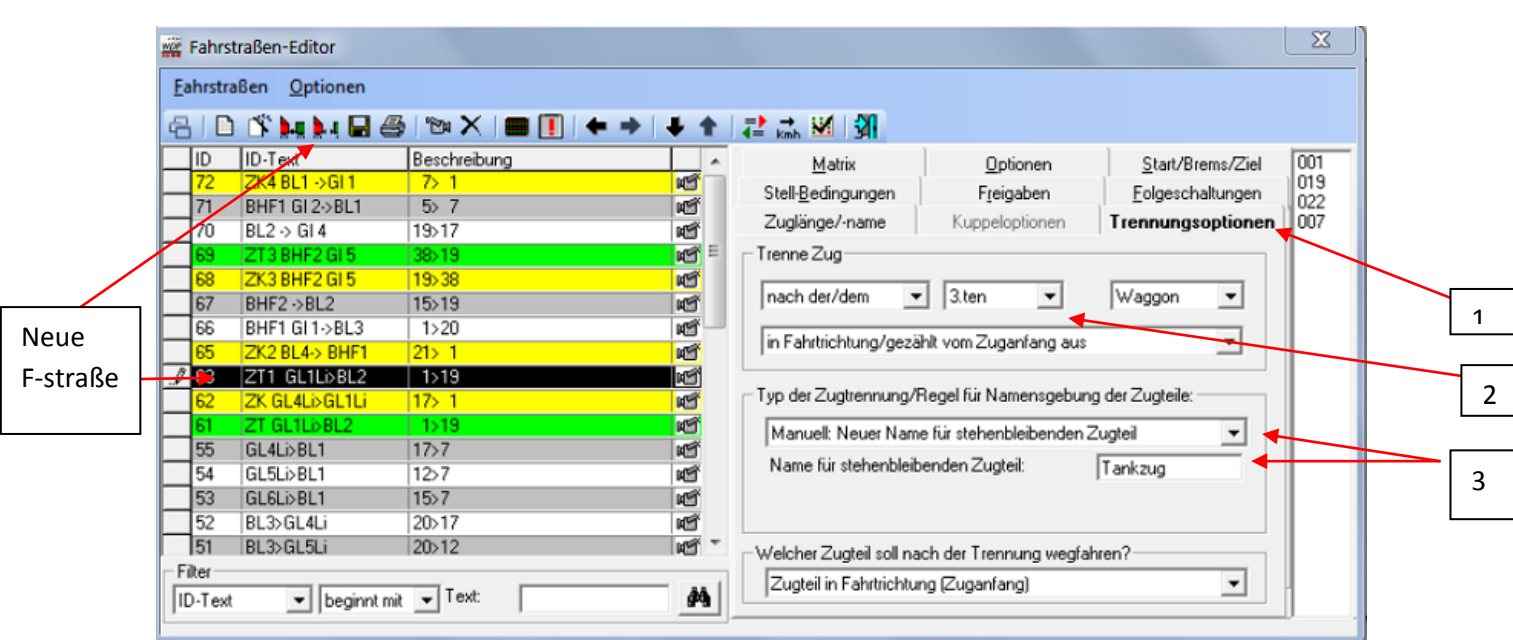

In den Trennungsoptionen (1) wählt man nun, dass die Trennung nach dem 3. Waggon erfolgen soll. Achtung !! Die Lok wird nicht mitgezählt!!

Die Einstellungen bei der Zugtrennung erfolgen wieder manuell. Für die stehen gebliebenen Waggons soll der Name "Tankzug" vergeben werden.

Auch für diese Fahrstraße muss wieder ein neues Profil zum Entkuppeln erstellt werden.

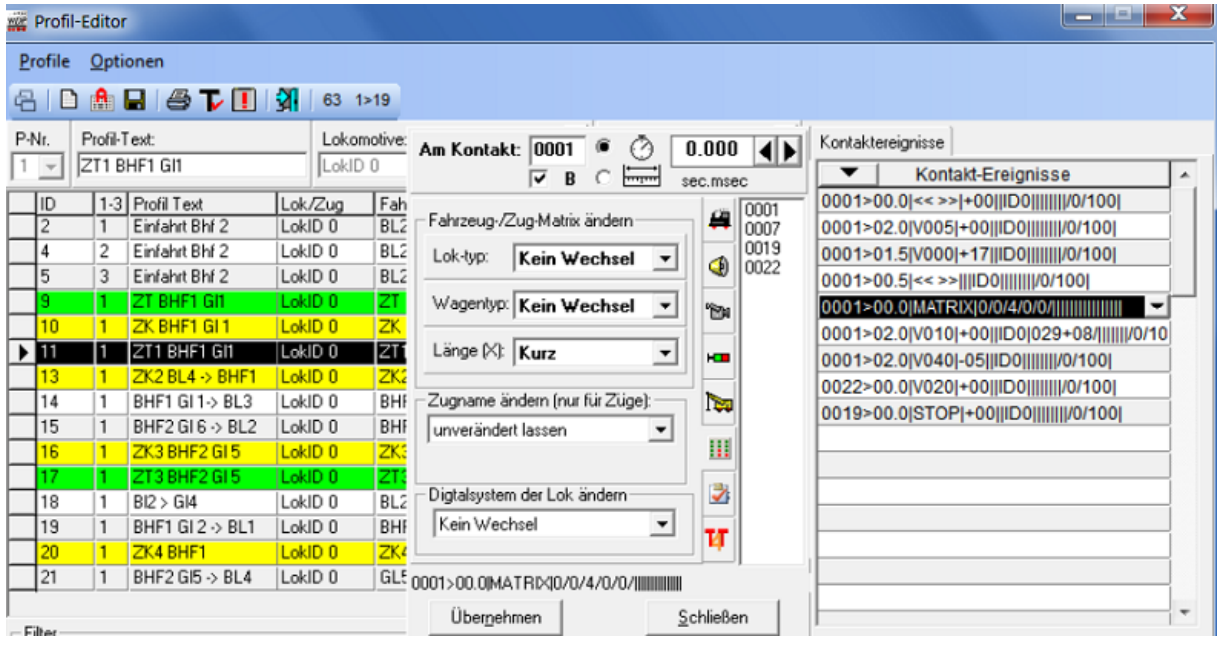

In diesem Profil wird die Matrix (Zeile 5) des nun mit 3 Waggons wegfahrenden Zuges auf die Länge von "Halblang" auf "Kurz" geändert. Wagentyp und Loktyp nicht ändern. Wenn der abgekuppelte Zug in BHF2 Gl 5 angekommen ist, sieht man bei einem Klick auf die Zugzusammenstellung, dass der Lieferzug nun die Länge "Kurz" hat. Bei dem Zugnamen "Tankzug", der die 2 stehen gebliebenen Waggons darstellen soll, steht noch das alte Profil.

Hier müsste die Lok ausgegraut sein, denn noch hat der Zug keine Lok. Leider bringt das Programm diese Möglichkeit nicht. Das Profil des Tankzuges lässt sich leider bis zum Ankuppeln einer neuen Lok nicht ändern!!

In Zeile 6 fährt die Lok nach 2 Sek wieder mit der Geschwindigkeit 10 ab und entkuppelt dabei hinter dem 3. Waggon. In der Sonderfunktion zum Abkuppeln über den Decoder muss das X nur bei "Hinten" stehen, denn dann entkuppelt nur der 3. Waggon hinten.

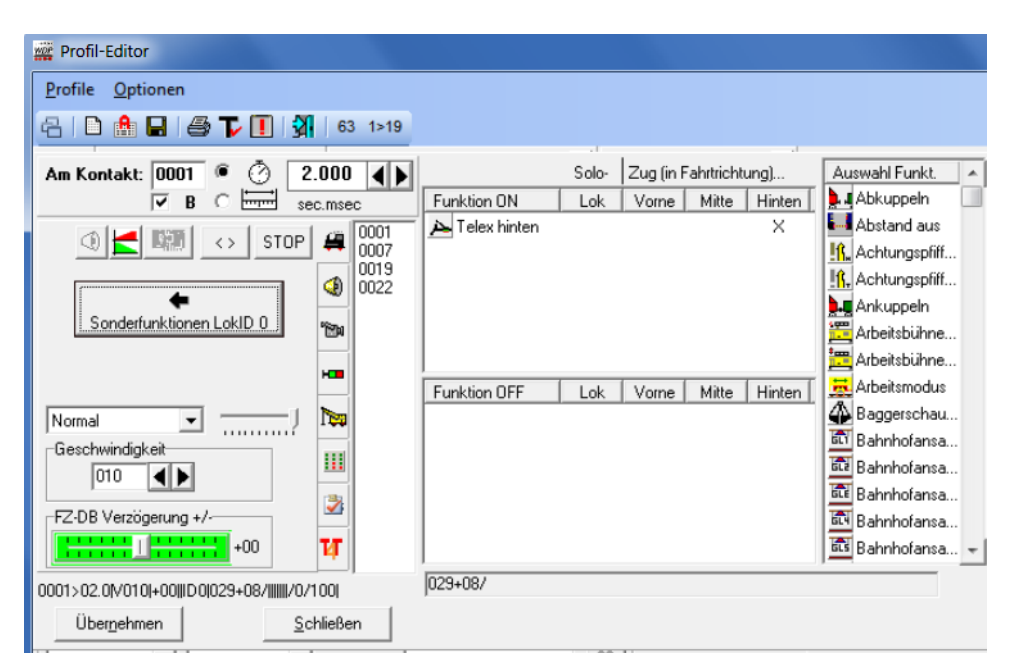

Außerdem klickt man auf das Symbol (Bild unten 1) und damit öffnet sich weiter unten eine Auswahlmöglichkeit, um den Waggon richtig abzukuppeln. Ist die elektrische Kupplung am stehenden Zug oder am abfahrenden Zug?

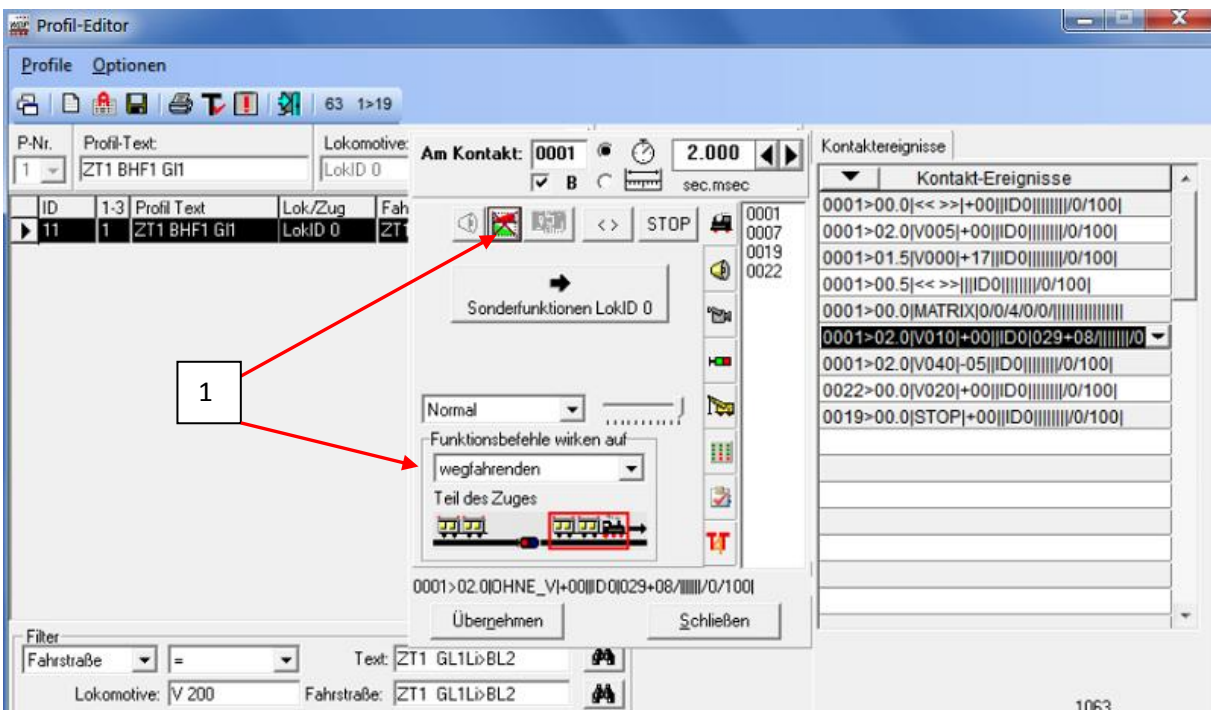

Mit dem nächsten Schritt startet die Lok 111 6 nach rechts um auch rechts an dem abgekuppelten Tankzug anzukuppeln. Wichtig!! Das vorherige Abkuppeln erfolgte an dem "AGIP" Waggon. Da die Lok nun von rechts kommt, muss sie an dem "SHELL" Waggon ankuppeln. D.h. die Lok steht im Bild nicht mehr rechts vom Zug, sondern links.

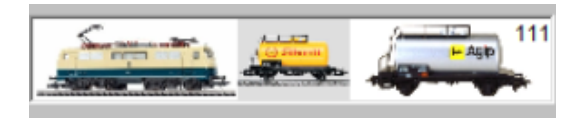

Nun muss eine neue Kupplungsfahrstraße (1) von BL4 nach BHF1 Gl1 manuell erstellt werden:

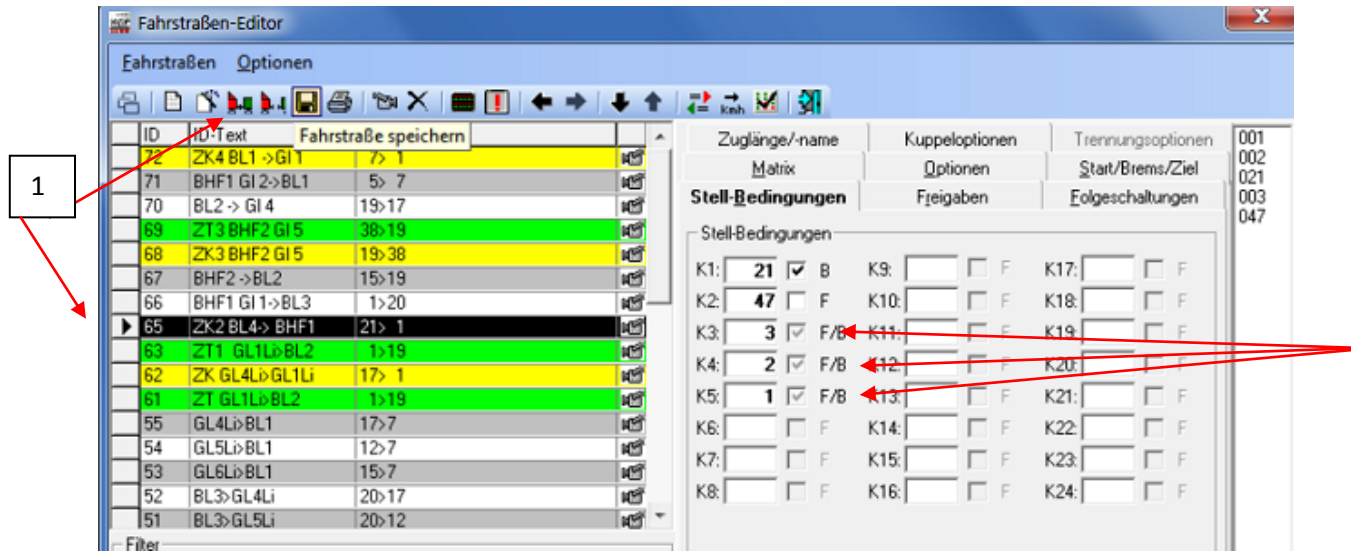

2

Wichtig: Es kann ja sein, dass die Kontakte 1, 2, und 3 durch die Waggons belegt sind. Daher müssen in den Stellbedingungen die Kontakte – wie oben beschrieben- auf F/B gesetzt werden.

Die Kuppeloption sollte wieder "Manuell" erfolgen (1)

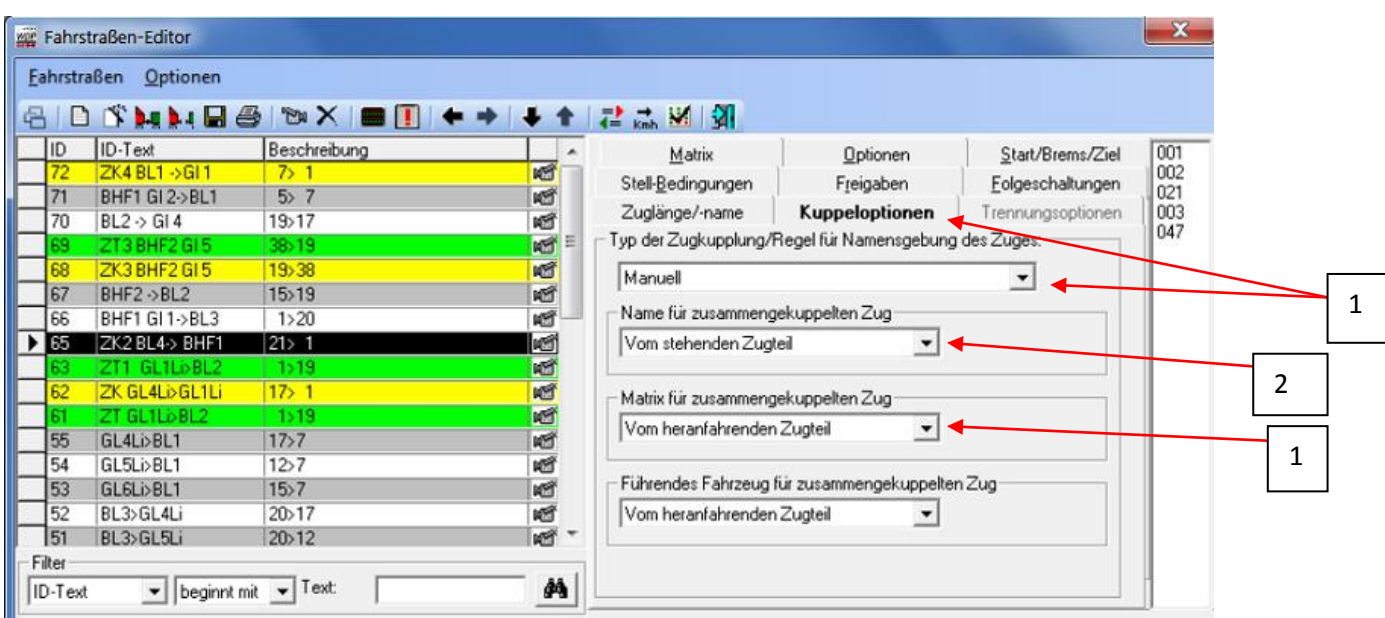

Der Name des zusammengekuppelten Zuges – hier "Tankzug" soll von dem stehendem Zugteil übernommen werden (2) und die Matrix des zusammengekuppelten Zuges soll von der E-Lok bei Loktyp übernommen werden. Die übrige Matrix für Wagentyp und Länge muss dann wieder im für diese Fahrstraße zu erstellendem Profil geändert werden, da die Lok die Matrix bei Wagentyp "Keine" und Zuglänge noch "Einzellok" hat.

Das ist die Matrix in dem Profil für diese Fahrstraße.

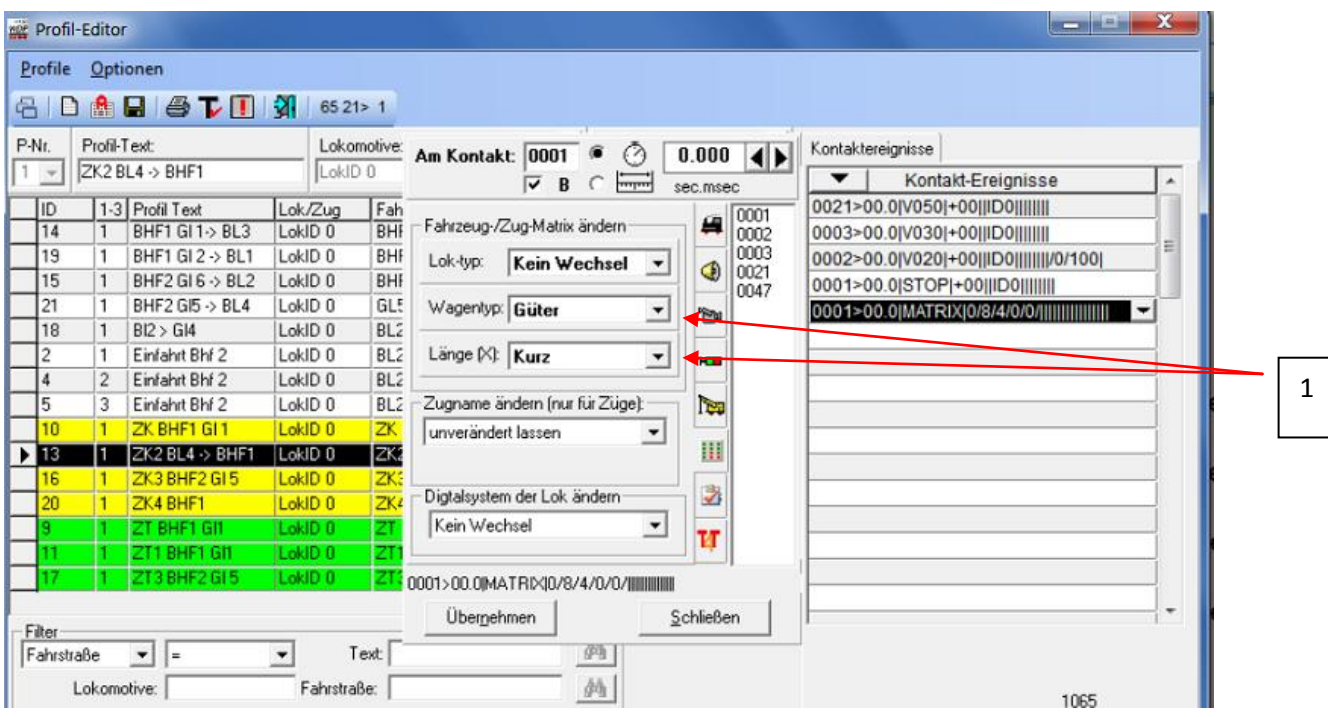

Der Wagentyp wurde von "Keine" auf "Güter" und die Länge von "Einzelfahrzeug" auf "Kurz" geändert.

**Wichtig:** Hier kommt am Ende kein Wendebefehl in das Profil, da die Lok sonst bildlich auf der falschen Seite angekuppelt.

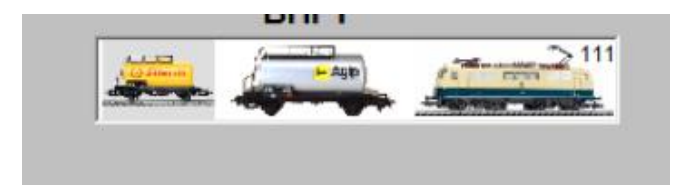

mit Wendebefehl im Profil falsch !!!

Die Lok muss – wie schon oben erklärt- am "SHELL" Waggon ankuppeln.

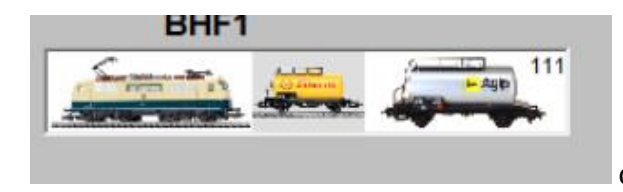

ohne Wendebefehl im Profil

Der Wendebefehl kommt nun in die erste Zeile des nächsten Profils für die Fahrt nach rechts aus dem Bahnhof oder in die entsprechende Zeile der Zugfahrtenautomatik. Ich bevorzuge die Profile, da man die einzelnen Schritte auch durch Stellen von Einzelfahrstraßen besser überprüfen kann.

Der Tankzug fährt nun im nächsten Schritt über BHF2 nach BL2 und soll die Tankwagen an den Lieferzug ankuppeln, die Lok soll wieder abkuppeln und auf ihren Ausgangsplatz nach BHF2 Gl 6 fahren.

Für das Ankuppeln an den Lieferzug muss wieder eine neue Zugkupplungs-Fahrstraße erstellt werden. Da der Lieferzug wahrscheinlich auch die Kontakte 32 und 38 belegt, werden sie hier wieder auf F/B gestellt.

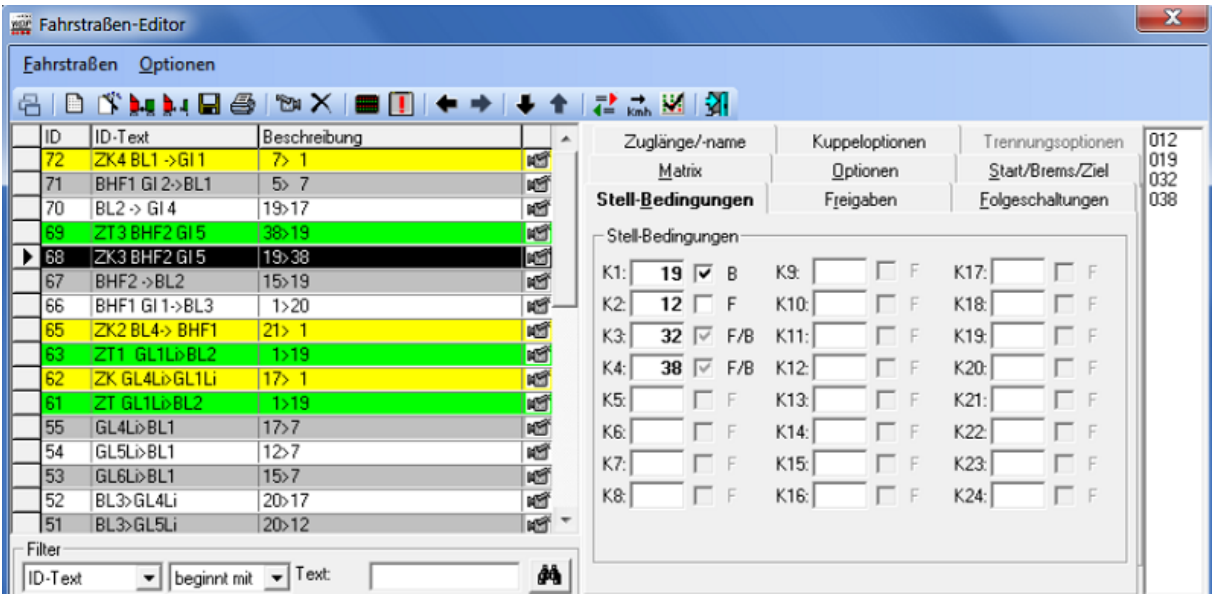

Die Kuppeloptionen hier wieder Manuell (1) erstellen.

Alle drei Optionen (2) sollen vom stehenden Zugteil hier "Lieferzug" übernommen werden.

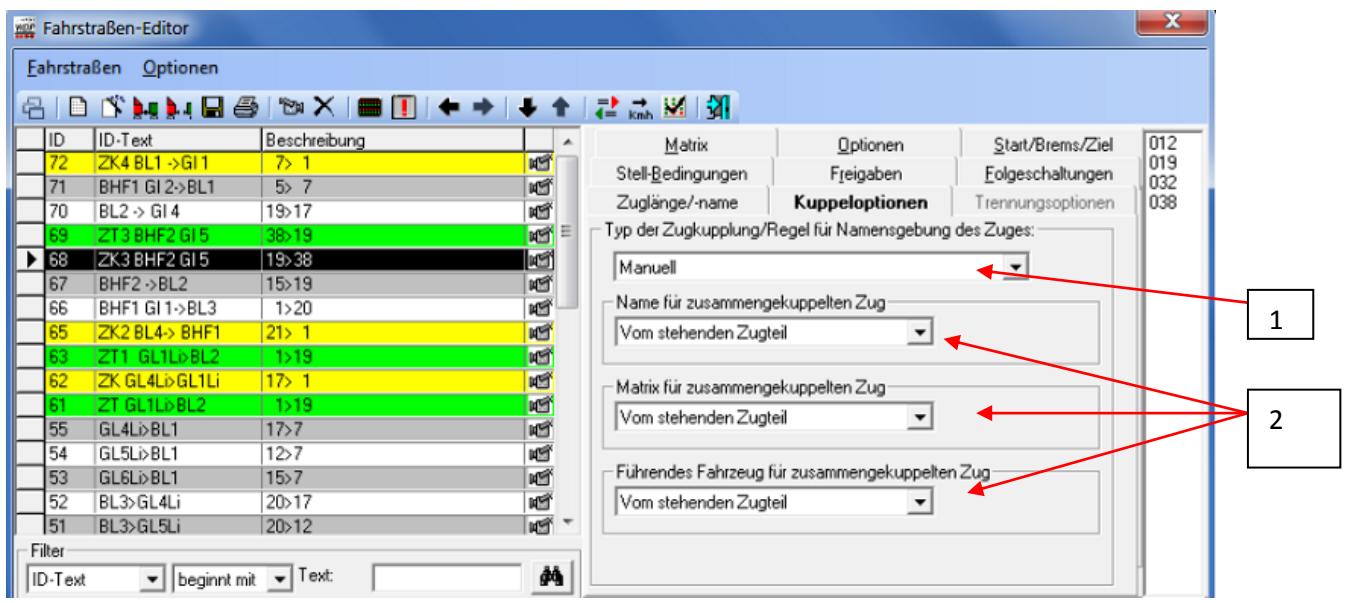

Für diese Kupplungs-Fahrstraße erstellt man wieder ein Profil, damit der Tankzug langsam an den Lieferzug ankuppelt.

**Wichtig:** Auch hier wieder den Wendebefehl in die nächste Profilzeile zum Abkuppeln der E-LOK eingeben, sonst sieht das Bild des zusammengekuppelten Zuges so aus:

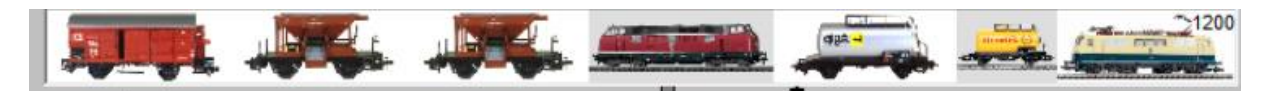

Man könnte ihn auch wieder in die ZFA eingeben.

Ist der Wendebefehl in diesem Profil nicht vorhanden, sieht der Zug so richtig aus:

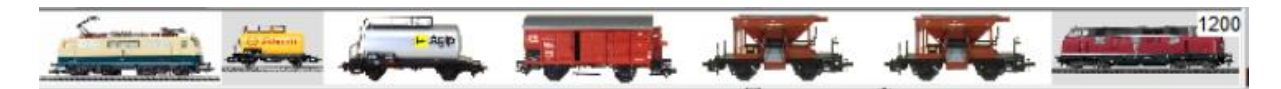

Der Tankzug ist richtig angekuppelt. Der Wendebefehl kommt ins nächste Profil der folgenden Fahrstraße.

Nun soll die E-Lok abkuppeln. Also wieder eine neue Zugtrennungsfahrstraße erstellen.

Hier sehen die Trennungsoptionen (1) etwas anders aus:

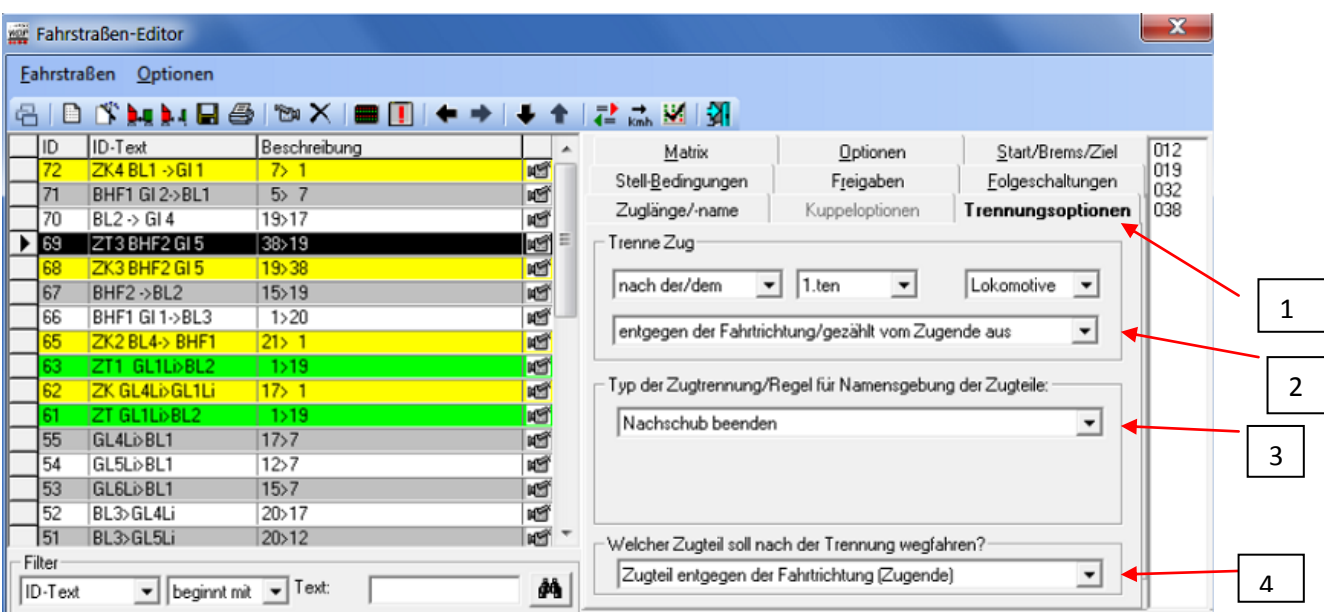

Die E-Lok soll nun abgekuppelt werden. Da der gesamte Zug die Fahrtrichtung vorwärts hat, muss die Abkopplung der E-Lok "entgegen ihrer Fahrtrichtung vom Zugende aus" (2) erfolgen. Die E-Lok steht am Ende des Zuges (siehe Bild unten aus der Zugzusammenstellung) und da die E-Lok die Tankwagen an den Lieferzug nachgeschoben hat, muss hier die Option "Nachschub beenden" (3) stehen und die E-Lok soll zum Schluss entgegen der Fahrtrichtung wegfahren (4).

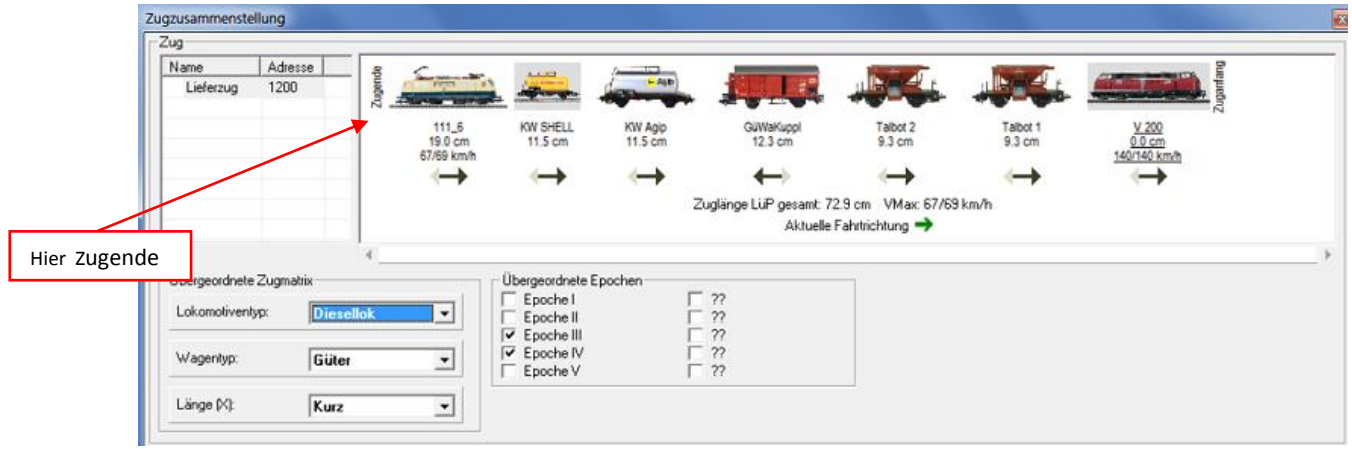

Das anzulegende Profil für diese Fahrstraße sieht nun wie folgt aus:

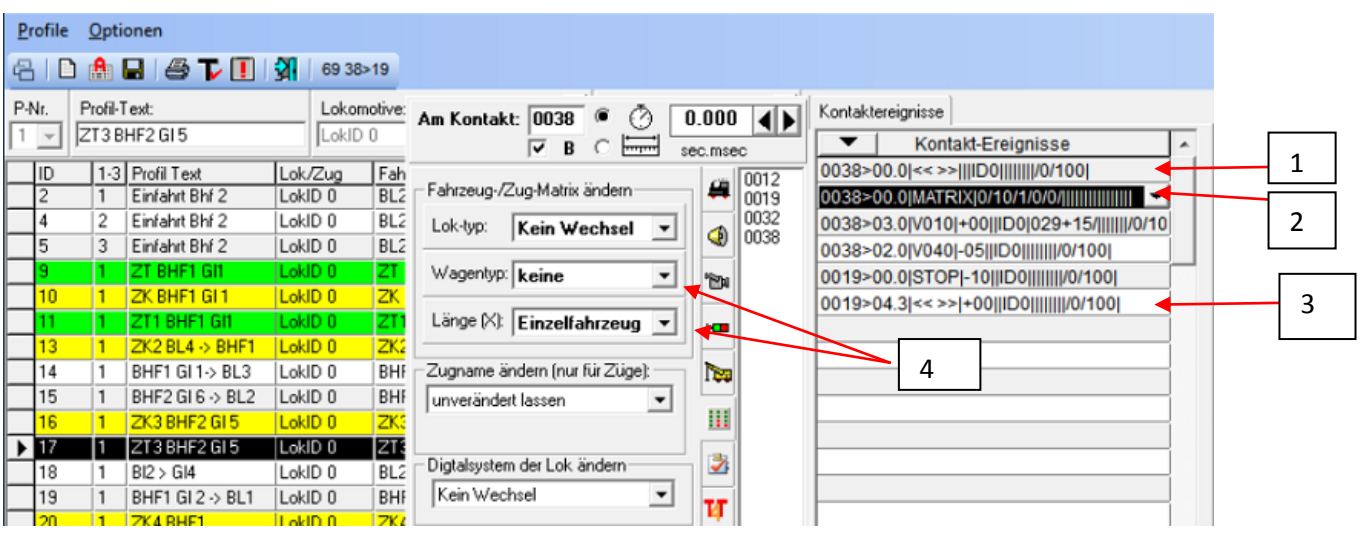

In Zeile 1 (1) steht nun der oben erwähnte Wendebefehl. In Zeile 2 (2) muss die Matrix der Lok geändert werden, denn sie wird nun wieder zur Einzellok. Also bei Wagentyp "keine" und bei Länge" Einzelfahrzeug" eingeben (4). In der 3. Profilzeile wird wieder über die Sonderfunktion der Kuppelbefehl eingegeben. Das X darf auch hier wieder nur bei der Lok stehen!!! Weiterhin muss die Lok am Ende der Fahrstraße wieder wenden, um nach BHF2 Gl6 zu fahren. Weitere Profilzeilen für das Abkuppeln der Lok sind hier notwendig, wurden aber von mir für diese Darstellung nicht eingegeben. Ein Matrixwechsel auf Länge=Halblang ist erst wieder in der ersten Zeile des nächsten Profils möglich, wenn der Lieferzug wieder abfährt.

Nachdem die E-Lok in BHF" Gl 6 angekommen ist, ist dieser Programmabschnitt beendet und es beginnt der 3. Teil.

# 4. Teil Lokwechsel und Erreichen der Ausgangsstellung

Der Lieferzug mit der Diesellok fährt wieder nach BHF1 Gl1, die Lok kuppelt ab und fährt in die Ausgangsstellung nach BHF2 Gl4 und wendet dort. Die E-Lok kommt über BL4 und BHF1 Gl2 nach BL1, wendet und kuppelt am Lieferzug an. Anschließend fährt sie nach BHF2 Gl1.

Damit ist die Ausgangsstellung erreicht und das Programm kann wieder bei 1 gestartet werden. Da dieser Programmteil nur dazu dient, in die Ausgangsstellung zu kommen und der Lokwechsel dem Lokwechsel im 1. Programmteil entspricht, habe ich keine weiteren Erklärungen ausgeführt und beende hiermit die Ausführungen.

Für Fragen stehe ich gerne zur Verfügung. Diese sollten eventuell am Stammtisch erörtert werden.

Jürgen Rosenkranz